New Jersey Judiciary Google Voice Setup<br>Information Security Unit (ISU)

March 2020

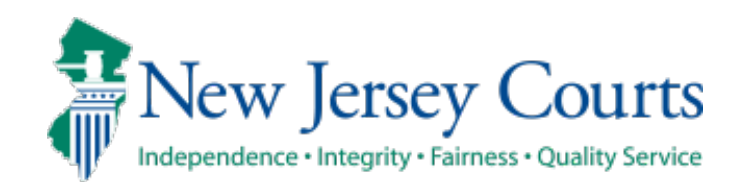

### **Initial Setup**

- (1) Go to https://voice.google.com/about
- (2) Click on "*For Personal Use*" (*approved by Judiciary Legal Counsel*)
- (3) For this example, we will use "*Web*" setup
- (4) Click "*Create Account*"

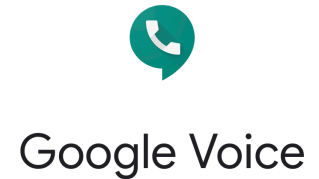

Smart voice calling on all your devices

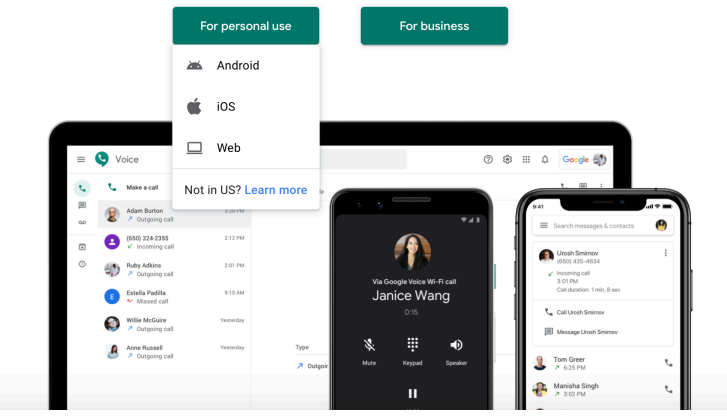

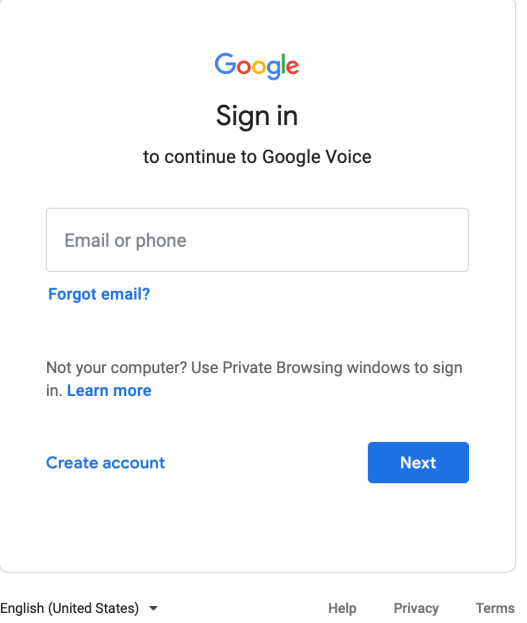

#### **Random Password Generator ( Choose below settings }** https://passwordsgenerator dot net

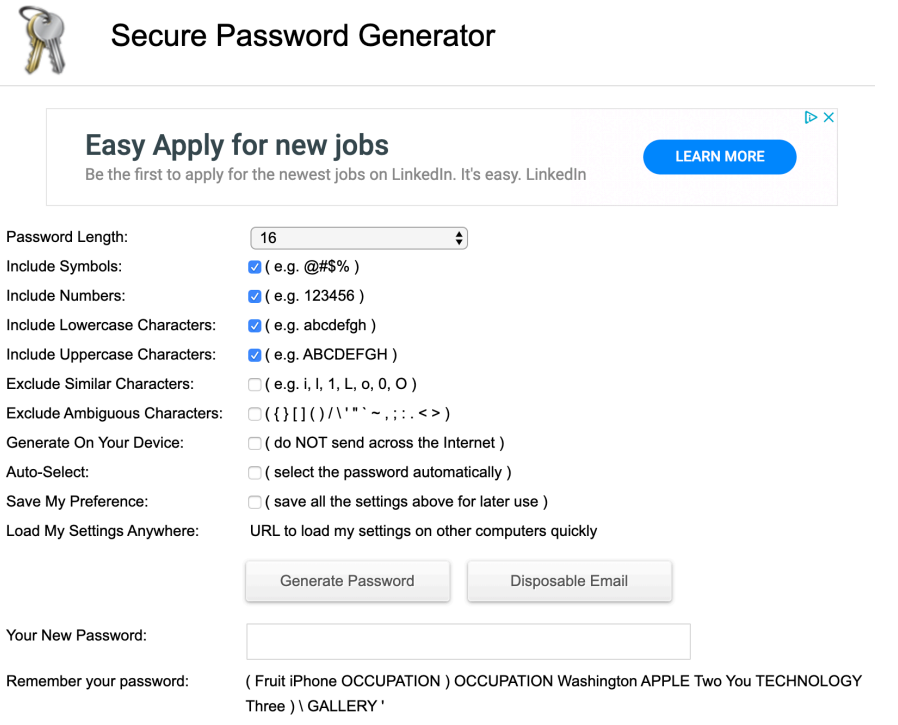

### **Setup Account**

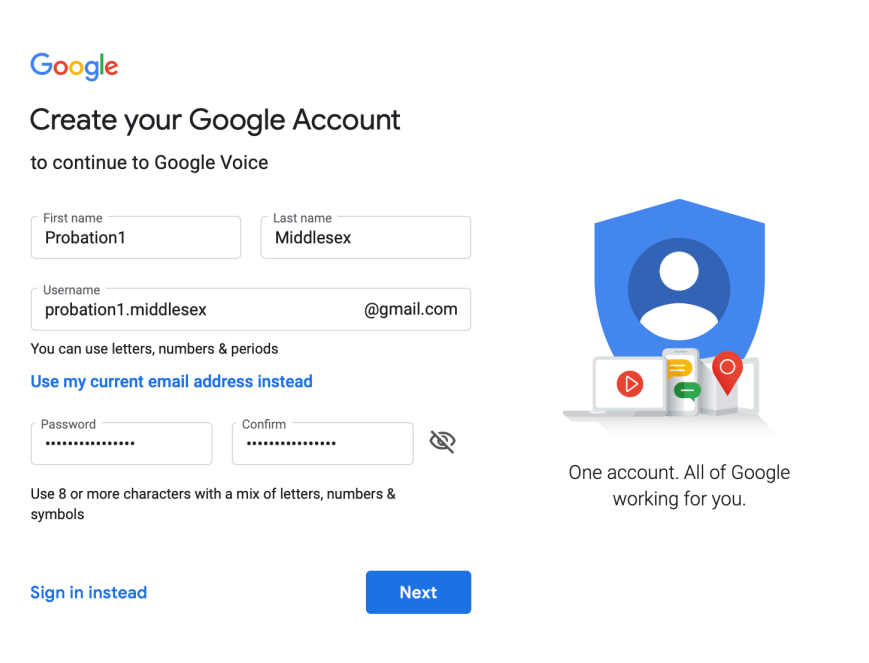

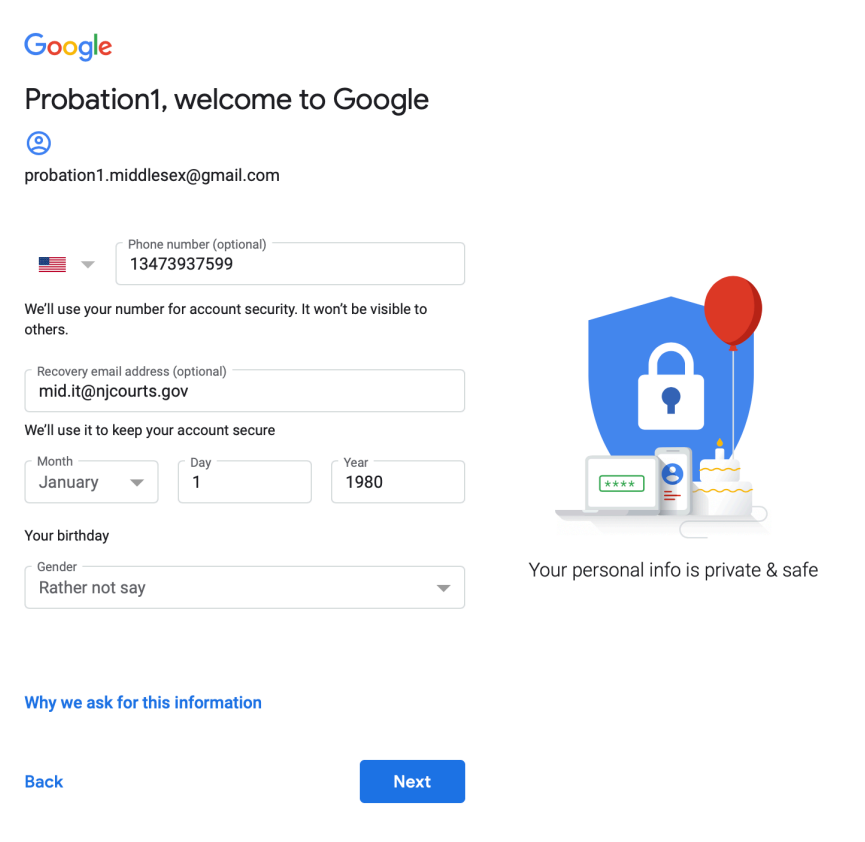

#### **Security Code and Terms and Conditions**

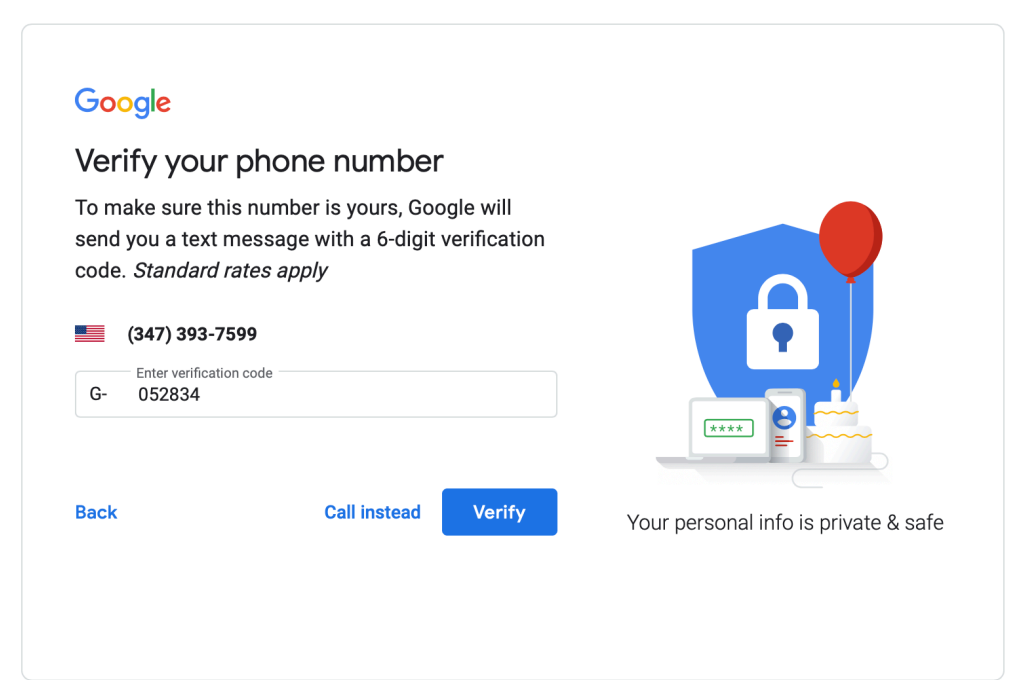

#### Google

#### **Privacy and Terms**

To create a Google Account, you'll need to agree to the Terms of Service below.

In addition, when you create an account, we process your information as described in our Privacy Policy, including these key points:

#### Data we process when you use Google

- When you set up a Google Account, we store information you give us like your name, email address, and telephone number.
- When you use Google services to do things like write a message in Gmail or comment on a YouTube video, we store the information you create.
- When you search for a restaurant on Google Maps or watch a video on YouTube, for example, we process information about that activity - including information like the video you watched, device IDs, IP addresses, cookie data, and location.
- We also process the kinds of information described above when you use apps or sites that use Google

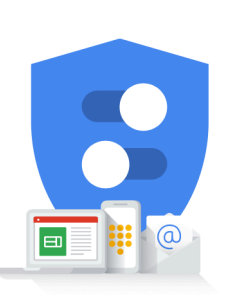

You're in control of the data we collect & how it's used

**Cancel** 

I agree

#### **Chose a Phone Number**

## Choose a Google Voice number

Search for available numbers by city or area code.

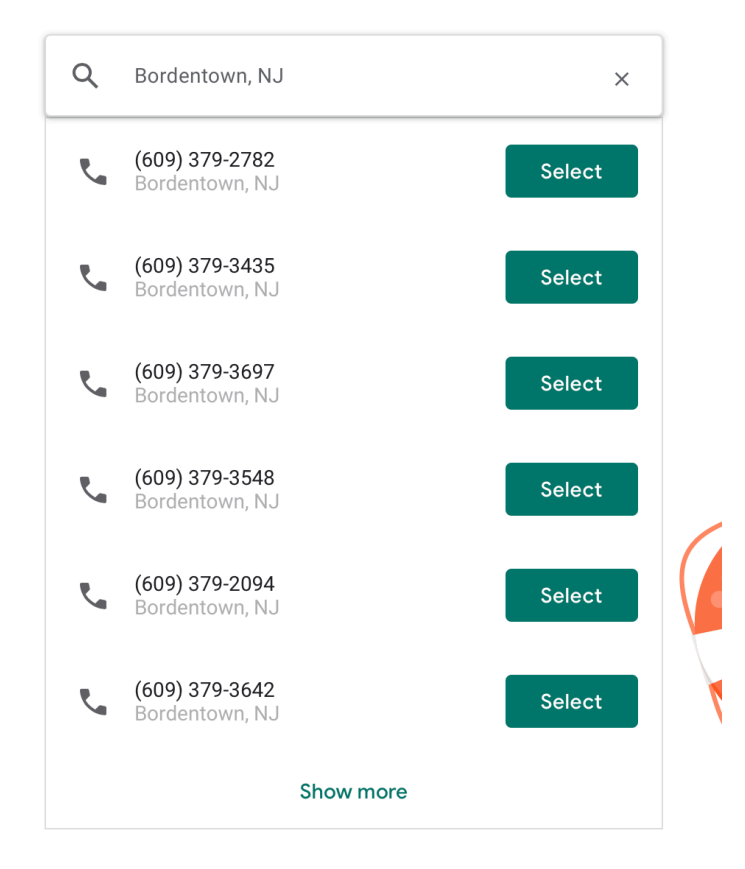

# You selected (609) 379-2782

To complete setup and start using Google Voice, you need to verify your existing phone number

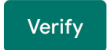

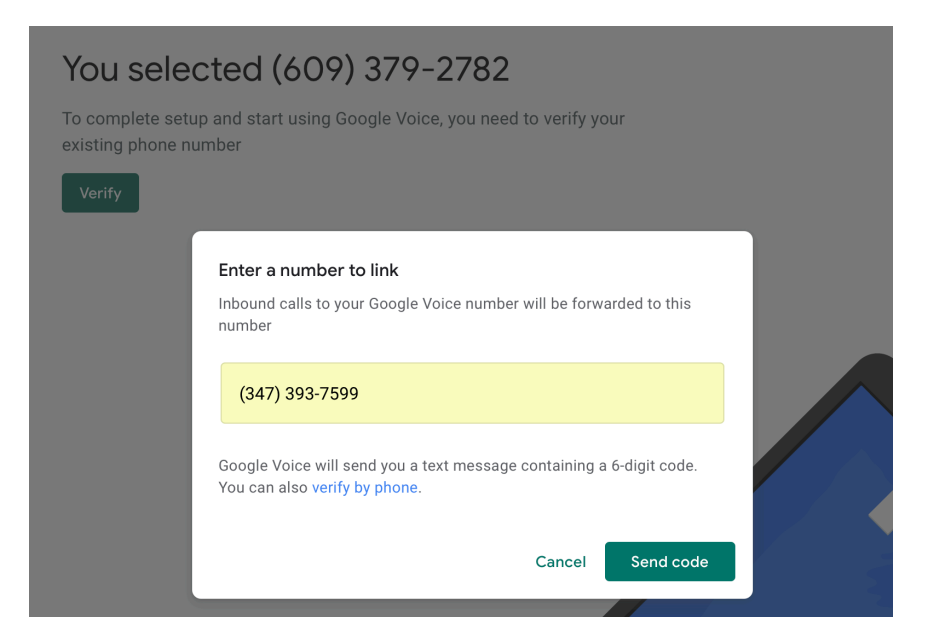

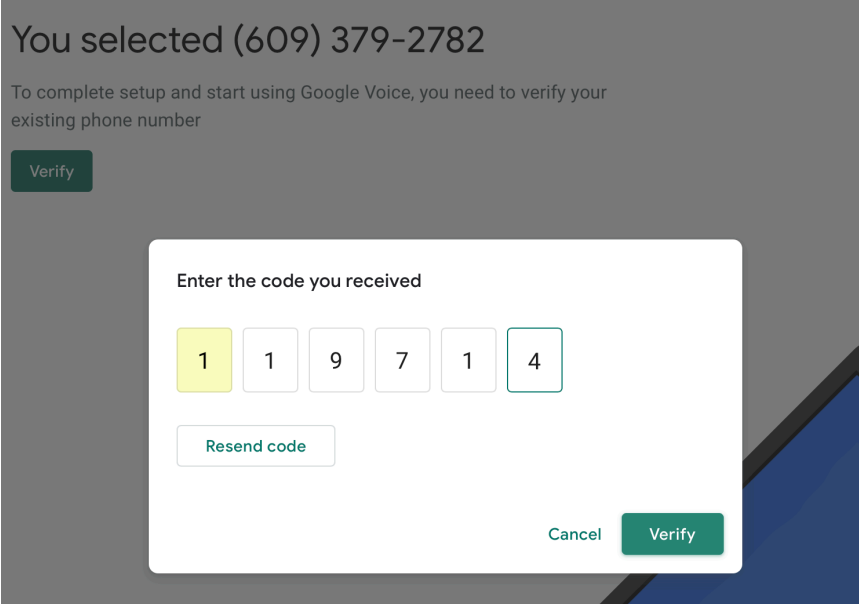

# (609) 379-2782 is all yours

Don't forget: You can use Google Voice on iOS, Android, and the web

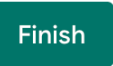

### **Settings (Manage your Google Account)**

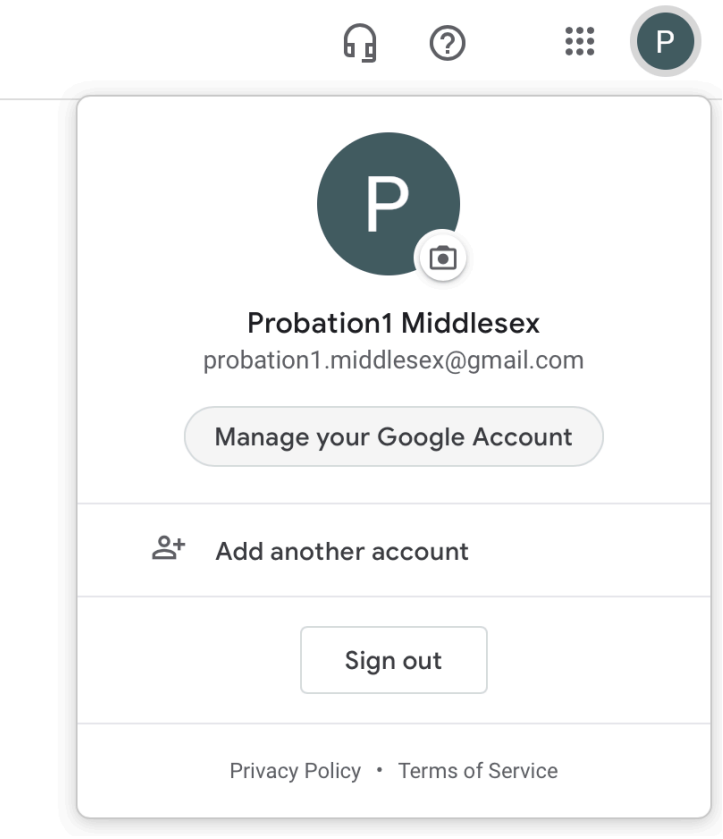

### **Settings (Setup Two-Factor)**

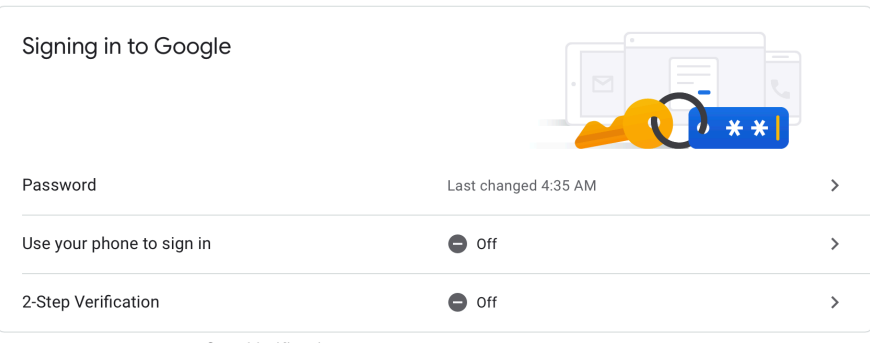

 $\leftarrow$  2-Step Verification

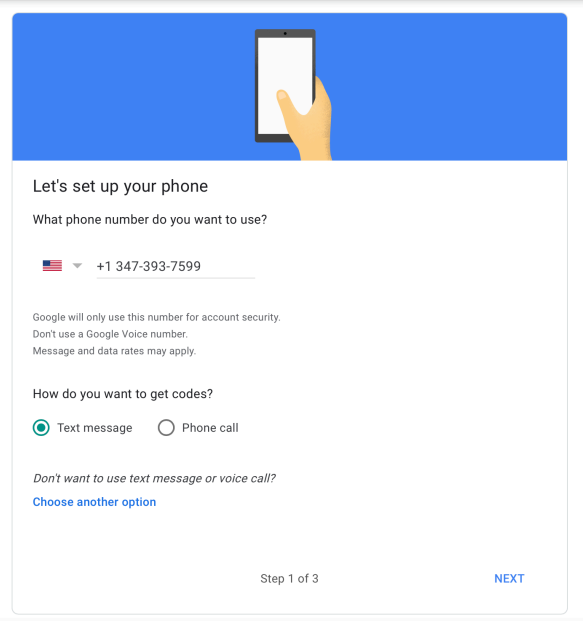

 $\leftarrow$  2-Step Verification

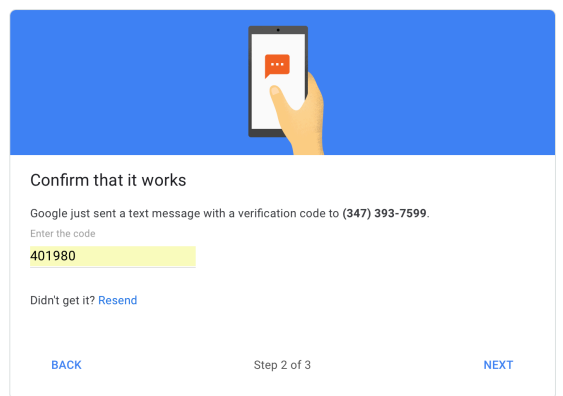

#### **Settings (Setup Location Sharing)**

#### People & sharing

People you interact with and the info you make visible on Google services

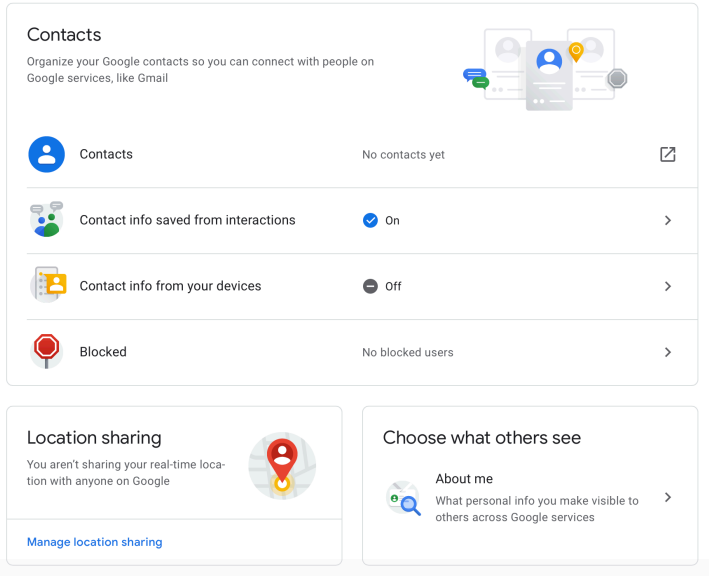

#### ← Location Sharing

Location Sharing lets you share your real-time location from your devices (using Location History) with people you choose.

#### What others can see

People you share your location with can see your name, profile picture, and real-time location across various Google products, including Google Maps. Your shared location may include information about where you are, where you've just been, what you're doing (like driving or walking), your device (such as battery life or GPS information), and your places (such as home, work, and destinations).

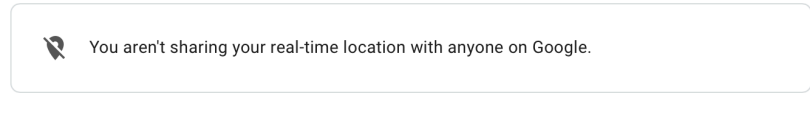

You can disable Location Sharing from this page, but you can only start sharing your location from your mobile device. Location Sharing works across Google apps and services, including Google Maps, **Trusted Contacts and Family Link.** 

### **Google Voice Settings ( Go to voice.google.com }**

(1) Once you are setup, update security settings

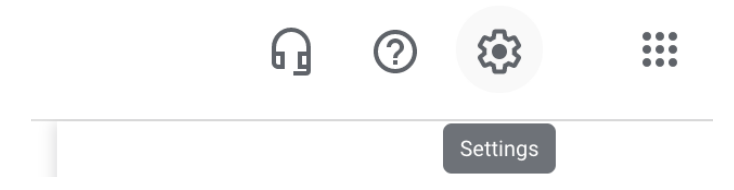

(2) Under "*Messages*" turned off "*Forward messages to email*"

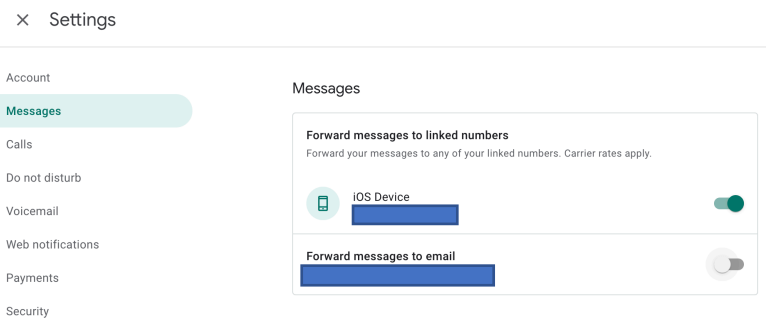

### (3) Under "*Calls*" make sure "*Anonymous caller ID*" is Off

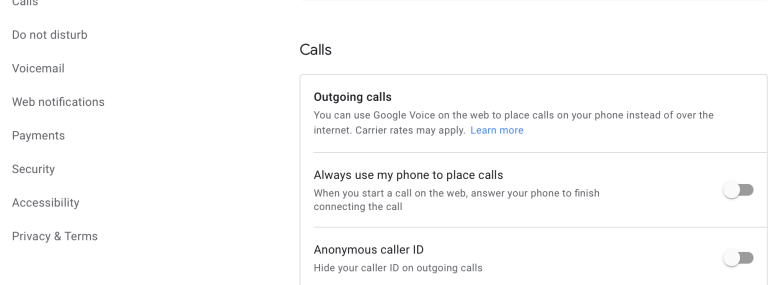

# (4) Make sure below settings are configured as follows

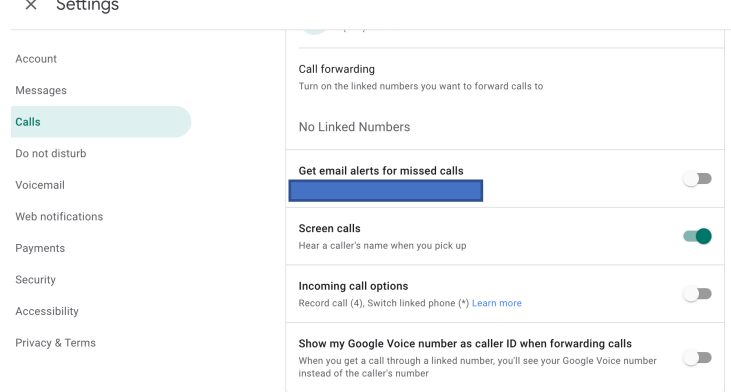

#### **Final Settings**

(1) Voicemail greeting as "Google Voice Default" and voicemail is required to not be sent to email

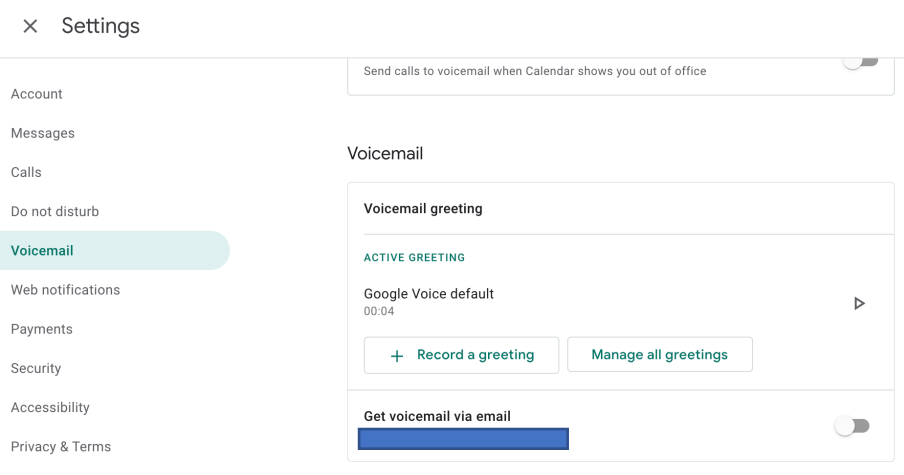

Turn security settings on to "*Filter spam*"

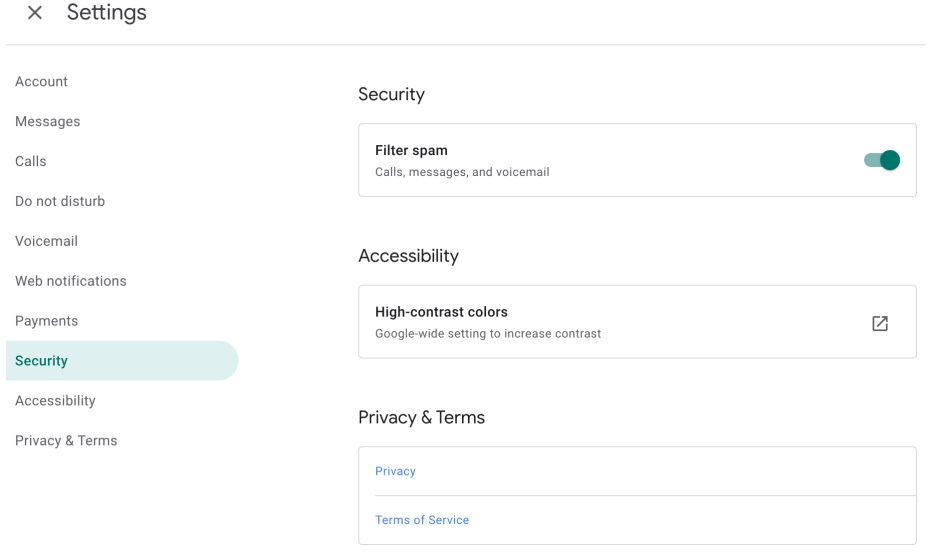

**NOTE:** A note on Governance. It is critical to inform Judiciary staff NOT TO USE Google Voice Text Messaging (*Judiciary data should not remain on Google texting service*). Please logout of the account once you are done.